**Старт и загрузка проекта.** 

**После загрузки** *Visual Studio 2005* **на вашем экране появится ее главное окновкладка** *Start page1* **, которая вежливо ждет от вас решения, какой именно проект** *Visual Studio* **вы хотите начать.** 

**существует три варианта начала работы с проектом:** *1*

- **1. Вы можете загрузить недавний проект, щелкнув по ссылке проекта в списке недавних проектов<sup>2</sup> .**
- **2. Вы можете создать новый проект<sup>3</sup> .**
- **3. Вы можете загрузить существующий проект, которого нет в списке недавних проектов<sup>4</sup> .**

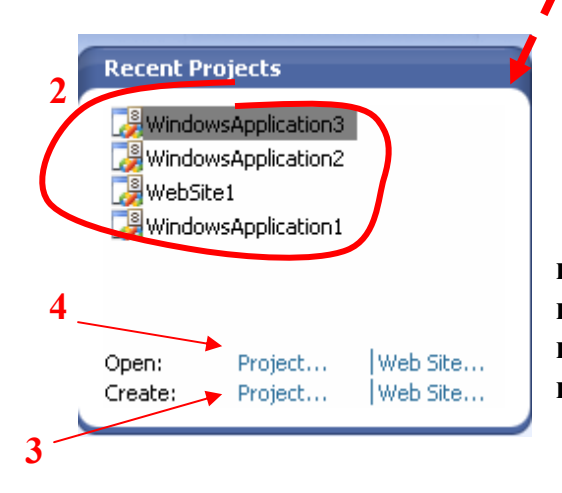

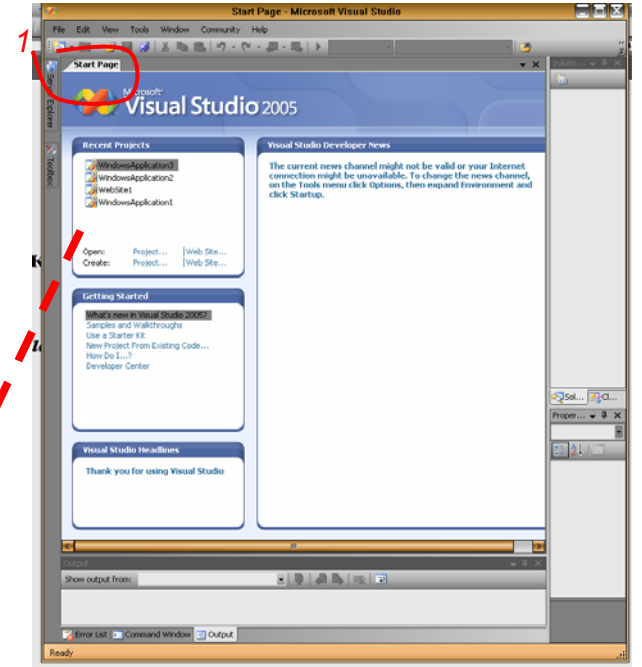

**Мы выберем** *Create Project***, то есть создадим новый проект. После нажатия на ссылку перед вами откроется окно** *New Project* **которое дает возможность выбрать тип создаваемого проекта<sup>5</sup> .** 

**В области окна** *Project Types* **выберем** *Visual Basic/Windows6* **, затем в области** *Templates* **выберем** *Windows Application<sup>7</sup> .* 

**Теперь выберем путь сохранения проекта. Обратим свое внимание на пункты** *Name (Имя), Location (Расположение), Solution Name (Имя директории). Данные параметры уже*

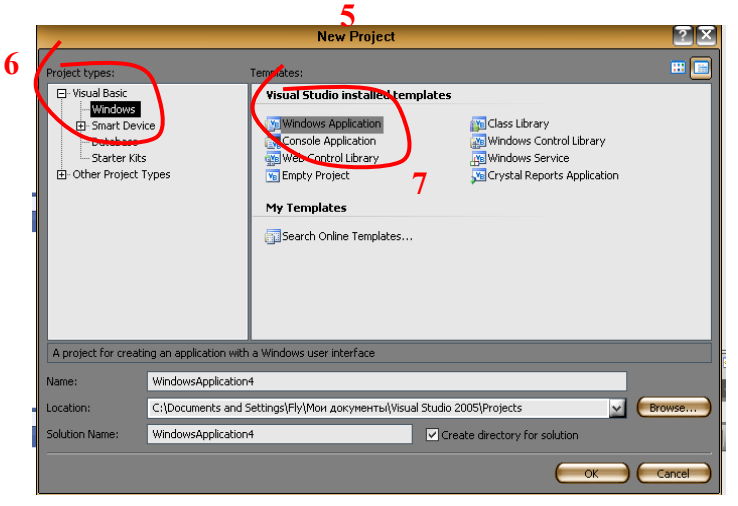

*заполнены значениями по умолчанию и если вы нажмете кнопку "OK" то ваш проект сохранится именно с этими значениями. Если вас не устраивают параметры сохранения проекта данные по умолчанию, можете изменить их например как на Рис1. Однако нужно учитывать , что пункт Create directory for*  *solution (Создать директорию) нужно оставить включенным, так как в целях избегания путаницы целесообразно сохранять каждый проект в своей папке.* 

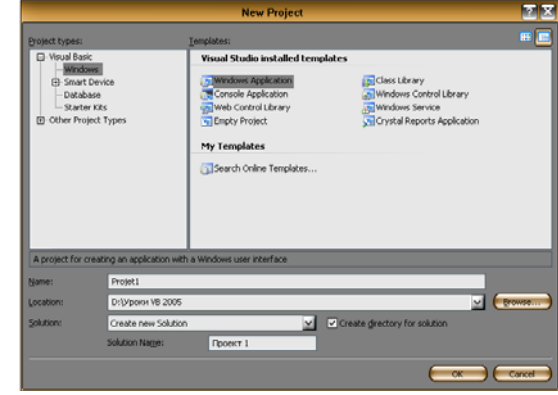

Рис1